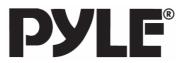

PLND 35 SOFTWARE MANUAL

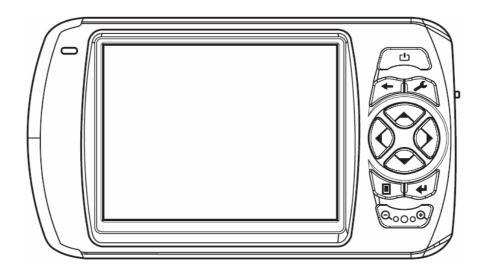

www.pyleaudio.com

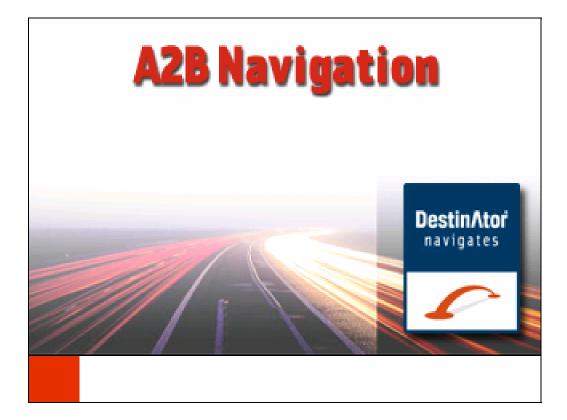

# **User's Guide Destinator**

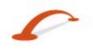

1. Limited Product Warranty Destinator Technologies, warrants to the Client that the Products shall substantially conform to Destinator Technologies' specification for a period of one (1) year from the date of the original purchase by the end user (the "Warranty Period"). As Destinator Technologies' sole obligation and Client's exclusive remedy for any breach of warranty, Destinator Technologies agrees, at its sole option, to (i) use reasonable efforts to repair the Product with new or refurbished replacement parts; (ii) replace the Product with a new or refurbished unit; or (iii) refund the purchase price, provided Client returns the defective Products to Destinator Technologies with proof of purchase and Destinator Technologies' authorization.

Destinator Technologies' warranty hereunder does not apply in case of any damage caused by accident, abuse, misuse, misapplication, or alteration of any kind performed by anyone other than Destinator Technologies. The Products are not designed or licensed for use in mission-critical applications, or in hazardous environments, requiring fail-safe controls, including without limitation operation of nuclear facilities, aircraft navigation or communication systems, air traffic control, or life support or weapons systems. Without limiting the generality of the foregoing, Destinator Technologies specifically disclaims any express or implied warranty or condition of fitness for such purposes. Destinator Technologies' warranty does not, in any event, apply to physical damage to the surface of the Product or replacement. Destinator Technologies shall have no obligation with respect to any data stored in the Product.

Except as expressly stated in this section, Destinator Technologies makes no warranties or includes any conditions with respect to the products, express or implied, including, but not limited to, the implied warranties or conditions of merchantability, fitness for a particular purpose and no infringement.

2. Liability Limitation. In no event shall Destinator Technologies, be liable to Client, (and Client hereby waives any indirect, special, incidental, or consequential damages in connection with) the transactions contemplated by this agreement, whether or not such damages were foreseen, or their likelihood disclosed. Destinator Technologies shall not be liable to Client or any third party claiming through Client, for any damages of any kind in excess of the amounts paid by Client under the terms of this agreement with respect to the products giving rise to such damages. Some jurisdictions do not allow the exclusion of or limitation on implied conditions, warranties or damages, thus some of the foregoing may not apply to Client.

3. Intellectual Property Rights. Hardware and Software are proprietary to Destinator Technologies or its suppliers and are subject to copyright and other intellectual property laws. Client's only rights with respect to any Destinator Technologies software included with the Products shall be provided, under the terms of Destinator Technologies' software license. The title to all Destinator Technologies Software remains with Destinator Technologies. Client agrees that Destinator Technologies retains ownership of all rights, title and interest in all intellectual property, works of authorship, trade secrets and like's in all aspects of the Product(s). Client and its affiliates and subcontractors agree not to reverse engineer any aspect of the Software and/or Products supplied under this agreement and further agree to pay assessed damages should such action take place.

4. Copyright and Copies. The Software (including any copy thereof) is owned by Destinator Technologies or its suppliers and is protected by United States, Canada, European, Brazilian and Australian copyright and patent laws and international treaty provisions. The Software copy is licensed to you the client, not sold to you, and you (the client) are not an owner of any copy thereof. You may make one copy of the software for backup or archival purposes. You may not otherwise copy the software, except as authorised by applicable law, nor the written materials accompanying the Software. Destinator Technologies hereby reserves all rights not explicitly granted in this license agreement.

Copyright © 2006, Destinator Technologies

Part Number: 11nl60\_UK

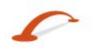

# Contents

| 1-    | Introduction                                   | 2  |
|-------|------------------------------------------------|----|
|       | Destinator Features                            | 2  |
|       | Destinator Guided Tour                         |    |
| _     |                                                | _  |
| 2 -   | Getting Started                                | 3  |
|       | Menus                                          | 3  |
|       | Main Map                                       | 6  |
|       | GPS Not Found                                  | 7  |
|       | Map Views                                      | 8  |
|       | Point on the Map                               | 8  |
|       | Screen Buttons                                 | 9  |
|       | Cycling Through Screens                        | 9  |
| 3 -   | Search for a Location                          | 10 |
|       | Enter Address                                  | 10 |
|       | Recent Locations                               |    |
|       | My Favourites                                  |    |
|       | POI (Points of Interest)                       |    |
|       | My Contacts (Optional)                         |    |
|       | Traffic Information (Optional)                 |    |
|       | Route Manager                                  |    |
|       | Map Manager                                    |    |
|       | Extras                                         |    |
|       |                                                |    |
| 4 -   | Settings                                       | 35 |
|       | Prompts                                        |    |
|       | Language Settings                              |    |
|       | Look & Feel Settings                           |    |
|       | GPS Settings                                   |    |
| 5 -   | Installation Requirements                      | 37 |
|       | PC Requirements                                |    |
|       | Installing the Console                         |    |
|       | Console Toolbar                                |    |
|       | Maps                                           |    |
|       | Import Favourite Location                      |    |
|       | Exporting a Favourite Location from the Device |    |
|       | Quick Activation                               |    |
| ,     | Maria                                          | 10 |
| 6 -   | Maps                                           | 42 |
|       | Map Screen Interface                           |    |
|       | Installing a Map                               |    |
|       | Map Cutter Screen Interface                    |    |
|       | Focus the Map                                  | 44 |
|       | Cut Map                                        | 45 |
|       | Load Map                                       | 45 |
|       | Remove Map                                     | 45 |
| 7 -   | System Settings                                | 46 |
|       | Volume Settings                                | 47 |
|       | Power Settings                                 |    |
|       | Backlight Settings                             |    |
|       | Date-Time Settings                             |    |
|       | Language Settings                              |    |
|       | System Information                             |    |
|       | -                                              |    |
| Index | κ.                                             | 49 |

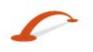

# 1 - Introduction

Welcome to the world of mobile navigation! With **Destinator**, you can steer into a new era of mobile navigation. Simple operation, clear maps in **2D** or **3D** mode as well as numerous innovative features and functions have made **Destinator** the essential guide for every traveller – whether in the car, on foot or by bike.

# **Destinator Features**

Destinator provides the following features for easy navigation:

- Route calculation within seconds
- High quality 2D/3D maps with display of street names.
- QuickNav button for travel to a predetermined address
- Address input via a full-size keyboard optimized for finger input
- Storing of any location one click away
- Cross border navigation without switching maps
- Address retrieval from History, Favourites, Points of Interest (POI) or Microsoft® Outlook® contacts
- Planning and optimising of multi-stop trips-
- Car navigation with fastest or shortest route
- Pedestrian navigation in parks and town centres
- Fast installation, no activation
- Short tutorial for an easy start.
- Day and night views or turn-by-turn information
- Real time, high accuracy traffic data

## **Destinator Guided Tour**

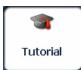

When you first start the **Destinator** navigation system, a message box appears prompting you to open the **Destinator Guided Tour** program. The Guided Tour is an excellent way of becoming familiar with the different navigation features available. You can also start the **Destinator Guided Tour** any time, by tapping the **Tutorial** button from the **Extras** menu.

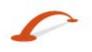

# 2 - Getting Started

## Menus

**Destinations** – (see "Destinations Menu" on page 3) menu - Provides the central navigation features, such as Addresses, Recent Locations, My Favorites, POI (Points of Interest), and My Contacts.

**Options** (see "Options Menu" on page4) menu - Provides 2D/3D and Day/Night map view options, Traffic Info. functionality and the following submenus:

- **Route Manager** (see "Route Manager Menu" on page 4) Displays features relating to route information, avoiding roads, and setting up a QuickNav route.
- **Map Manager** (see "Map Manager Menu" on page 5) Displays features relating to selecting maps and specifying map settings.
- Extras (on page 5) Displays Destinator's add-on features

**Settings** (see "Settings Menu" on page 6) menu - Provides setting options to configure the navigation system.

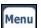

You can press the button from the **Main Map** screen to display the Destinations menu, as shown below.

### **Destinations Menu**

The **Address** button lets you navigate to an address, as described in "*Enter Address"* (see on page 10).

The **Recent Locations** button lets you navigate to a previously visited destination, as described in "*Recent Locations* (on page 14)".

The **My Favourites** button lets you navigate to a favourite location, as described in "*My Favourites* (on page 15)".

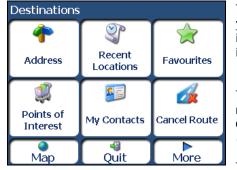

Figure 2 - Destinations Menu

The **Points of Interest** button lets you navigate to thousands of interesting places. For more information, see "*POI (Points of Interest)* (on page 17)".

The **My Contacts** button lets you navigate to an address saved in your **Contacts** folder, as described in "*My Contacts* (on page 19)".

The **Cancel Route** button stops the current navigation.

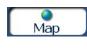

The Map button lets you return to the Main Map screen.

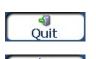

The **Quit** button lets you close the **Destinator** Navigation System.

More

The  $\ensuremath{\text{More}}$  button lets you move between the  $\ensuremath{\text{Destinations}}$  and  $\ensuremath{\text{Options}}$  menus.

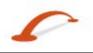

## **Options Menu**

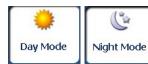

The **Day/Night Mode** toggle button lets you display the map view for either day or night driving. For a display of day and night maps, see "*Map Views* (on page 8)".

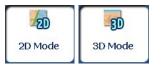

The **2D/3D Mode** toggle button lets you display the map view in 2 dimensional or 3-dimensional views for either day or night driving. For a display of 2D and 3D maps, see "*Map Views* (on page 8)".

The **Route Manager** button displays a menu that lets you select from the following route buttons: Show Route, Turn-by-Turn, Route Playback, Avoid Road, and QuickNav. For more information, see "*Route Manager* (on page 25)".

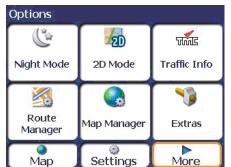

Figure 3 - Options Menu

**Traffic information** from FM radio transmissions is received by the **TMC**-enabled **GPS** receiver and monitored by your navigation software. For more information, see "*Traffic Information* (on page 21)".

The **Map Manager** button displays a menu that lets you select from the following map buttons: Select Map, Pedestrian Mode, Free Map Browsing, Units of Measure, and Map Settings. For more information, see "*Map Manager* (on page 28)".

The **Extras** button displays a menu that lets you select additional **Destinator** features. For more information, see "*Extras* (on page 30)".

#### **Route Manager Menu**

The **Turn-by-Turn** button lets you display the complete, stepby-step directions to your destination. For more information, see "*Turn-by-Turn List* (on page 25)".

The **Route Summary** button lets you display your complete route on the **Map** screen. This button is disabled when no route exists.

The **Route Playback** button lets you record your route and play it back later. For more information, see "*Route Playback* (on page 28)".

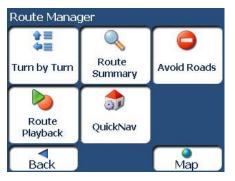

Figure 4 – Route Manager Menu

The **Avoid Roads** button lets you avoid a road type, such as toll roads or selected streets, as described in "*Avoid Roads* (on page 26)".

The **QuickNav Settings** button lets you specify an address or place to which you can navigate with a single tap on the QuickNav button. For more information, see *"QuickNav* (on page 28)".

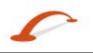

### Map Manager Menu

The **Select Map** button lets you choose among different maps on your memory card. For more information, see "*Select Map* (on page 29)".

The **Units of Measure** button lets you specify the system measurement units. For more information, see "*Units of Measure* (on page 30)".

The **Map Settings** button lets you specify map orientation, font, and zoom features. For more information, see "*Map Settings* (on page 30)".

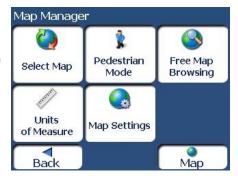

Figure 5 – Map Manager Menu

#### The Pedestrian Mode/Driving

**Mode** button lets you toggle between travelling as a pedestrian or in a vehicle. When in Pedestrian Mode, you are not limited by vehicle constraints, such as one way streets. Note that you can only generate a route up to ten kilometres and Voice prompts are not available.

The **Free Map Browsing** button lets you browse the map unconnected to the current location. In this mode, the **GPS** system is not used. Your current position is not detected and **Destinator** does not keep track of your driving progress.

#### **Extras**

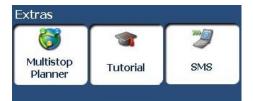

Figure 6 - Extras Menu

The **Multi-Stop Planner** button lets you designate several stops on a route, as described in "*Multistop Planner* (on page 30)".

The **Tutorial** button opens the **Destinator** Guide Tour program. The Guided Tour is an excellent way of becoming familiar with the different navigation features available.

The **SMS Inbox** button lets you set a route by an address received through an **SMS** message, as described in "*Navigating to an SMS Address* (on page 32)". Note: This feature is available in Phone-Enabled devices only.

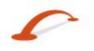

#### **Settings Menu**

The Settings

button, at the bottom of the **Options** menu, lets you configure your settings options.

The **Prompts** button lets you specify the types of voice or visual prompts that you want to use. For more information, see " *Prompts* (on page 35)".

The **Language** button lets you select the language for announcing travel prompts, street names, and driving directions. For more information, see "*Language Settings* (on page 35)".

The **Look & Feel** button lets you select a different skin. For more information, see "*Look & Feel Settings* (on page 35)".

# Main Map

Settings Prompts
Language
Look & Feel GPS Signal
Help Back
About
Map

Figure 7 - Settings Menu

The **GPS** button lets you configure the **GPS** settings. For more information, see "*GPS Settings* (on page 36)".

The **Help** button opens the **Destinator** help file.

The **About** button opens an information box, providing version and copyright information.

You can use the icons displayed on this screen to plan and view your route.

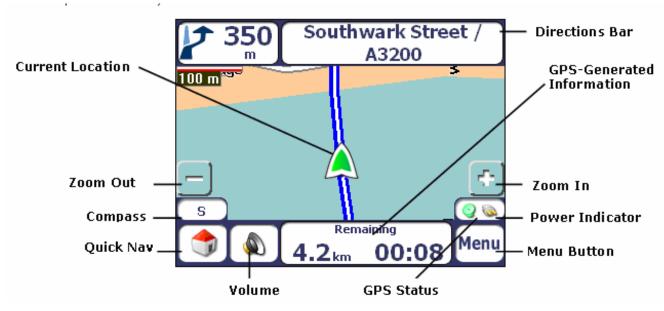

Figure 8 - Map Screen

#### **Getting Started**

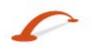

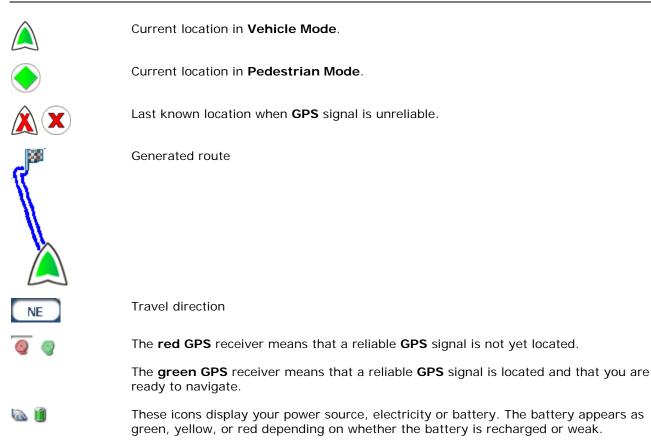

The **GPS** bar is a toggle button that displays the remaining travel distance and travel time, estimated time of arrival, street name and address number, and speed and altitude.

When you have calculated a route, the **Directions** bar displays information about your next turn. Click this bar for a complete list of turn-by-turn directions.

# **GPS Not Found**

When you first start your navigation device, you will hear the message "Signal too low". This message means that your navigation device hasn't yet located a reliable GPS signal. Check that your device is connected to the cigarette lighter and has a clear view of the sky.

The "GPS not found" message means that there is no GPS antenna or the antenna is not properly installed. For more information about GPS, see GPS Settings (on page 36.

Please check that:

- The **GPS** antenna is extended or flipped up.
- The **GPS** antenna has a clear view of the sky for uninterrupted **GPS** reception. **Destinator** cannot calculate the route if there is no **GPS** reception (for example, in a tunnel).
- The navigation device is charged or connected to the cigarette lighter.

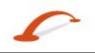

# **Map Views**

From the **Options** menu, you can determine whether you want to see a two-dimensional or threedimensional map in daylight or night-time conditions.

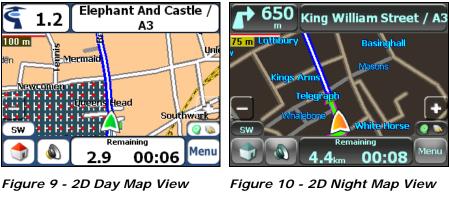

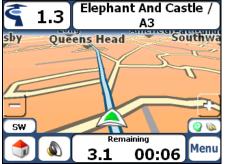

Figure 11 - 3D Day Map View

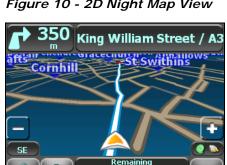

Figure 12- 3D Night Map View

00:08

4.1<sub>km</sub>

# Point on the Map

You can navigate to any point by tapping its location directly on the **Main Map** screen in both 2D and 3D map view. This feature is especially handy when you want to navigate to a specific point on the map, but you don't have the street address. When you tap on the map, the context menu appears.

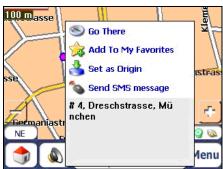

Go There – This button lets you calculate a route from the map point.

**Add to My Favourites** – This button lets you save a point on the map as a favourite destination. This is helpful if you see a location that you want to return you later.

**Set as Origin** –This button lets you designate the selected point as the starting point and not the designation. This is helpful when you want to calculate a route from a point other than your current location. Tap the **Free Map Browsing** button to disconnect from the **GPS** receiver.

**Send SMS Message** – If you are using a phone-enhanced navigation device, you can send your current location in an **SMS** message. For more information, go to "*Sending an SMS Address* (on page 33)".

Figure 13 - Point on the Map Options

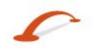

# **Screen Buttons**

The following buttons appear on many of the navigation **Destinator** screens.

| Next        | When you tap the <b>Next</b> button for a selected address, group, or place, <b>Destinator</b> automatically opens the next screen in the sequence. |
|-------------|----------------------------------------------------------------------------------------------------|
| <b>Back</b> | When you tap the <b>Back</b> button, <b>Destinator</b> returns you to the previous screen.                                                          |
| Go          | When you tap the <b>GO</b> button, <b>Destinator</b> calculates the route to your selected destination.                                             |
| Actions     | The <b>Actions</b> button provides a list of command options available for the selected address or place.                                           |
| 😸 Save      | The <b>Save</b> , <b>OK</b> , or <b>Done</b> buttons confirm your value preferences and returns you to the menu or map.                             |

# **Cycling Through Screens**

Every navigation function in the system, such as Address, POI, or My Favourites consists of a sequence of screens. You can cycle through the screen sequences by either:

- Selecting an item from the list and tapping it.
- Selecting an item form the list and tapping the **Next** button.

The sequence ends with the **Show on Map** screen, where the destination is displayed and the **GO** button is available for you to calculate a route.

Note: You must first select an item for **Actions**, **Next** and **Back** buttons to be enabled.

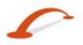

# 3 - Search for a Location

# **Enter Address**

When you click the **Address** button, the **Address** screen appears as shown below.

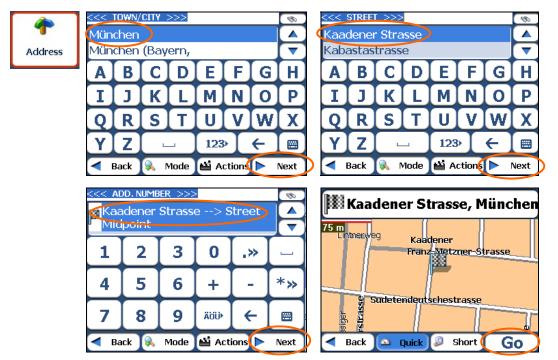

Figure 14 - Display the Address Screen

Note: For United States maps, an additional States Address screen appears.

#### Search for a Location

You can use the keyboard to enter the characters of the address name. The characters appear in the **Address** field. **Destinator** automatically searches the **Address** list for the first occurrence of the entered characters. After you have selected a city, **Destinator** displays the next address field, such as street and address number.

You can also tap the **Next** button to move through the sequence of address screens.

The following command keys are available to enhance your search process:

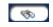

If the automatic search feature does not find your specified name, use the **Find** button to conduct a sub-search, particularly useful when the address name consists of two or more words.

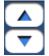

The **Scroll** buttons let you move up or down the list of address items, such as town or street names.

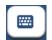

The **Hide/Display Keyboard** toggle button lets you extend or shorten the address list by hiding or displaying the keyboard.

**Note:** The keyboard is automatically hidden, displaying the address list only, when the number of address search results fits on a single screen. If the search results do not display the desire address, display the keyboard and enter additional search characters.

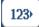

The **Select** key lets you display lowercase, numeric, and special characters This button also displays different alphabet characters (for example, Greek). The operating system installed on the device must be able to support these characters.

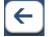

The Erase key lets you delete the last character in an address field.

You can change your address search method by tapping the **Mode** button to select from a variety of address formats, as described in "*Address Modes*" (on page 11).

**Note:** If the entered characters are not found at the beginning of the name in the Address list, the Smart Search System automatically searches for the entered characters throughout the entire list, for example, in the middle or the end of the name.

**Destinator** lets you search for city and street names without having special characters, such as umlauts or accent marks, which are used in many European languages.

#### **Address Modes**

You can define the information used to locate an address by tapping the <u>Mode</u> button. **Destinator** provides a variety of options for entering an address.

State-CityFor United States maps only. This sequence provides the following<br/>address screens: State, City, Street, Address NumberTown-StreetThis sequence provides the following address screens: Town, Street, Address<br/>NumberFor every city, you also have the option of selecting the City Centre.<br/>If you don't know address number, you can select the Street Midpoint.

Town-Street is the default format.

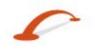

| Street-Town   | This sequence provides the following address screens: Town, Street, Address<br>Number                                                                                                    |
|---------------|----------------------------------------------------------------------------------------------------|
|               | This mode lets you enter a street name without having to first designate a town.<br>Useful when you're looking for an address in a metropolitan area where there are<br>many cities and towns.                                                                                                    |
| Side Streets  | This sequence provides the following address screens: Town, Street 1, Street 2                                                                                                    |
|               | You can locate a road junction by entering the names of two intersecting streets.                                                                                                    |
| Post Code     | This sequence provides the following address screens: <i>Post Code, Street, Address Number</i>                                                                                                    |
|               | You can locate a street address by entering the post code, without entering a town name. Useful when you have no information about the town.                                                                                                    |
| In Other Maps | You can select another map of a country that you can travel to by vehicle.                                                                                                    |
|               | This feature is available only when you have the following maps installed:                                                                                                    |
|               | <ul> <li>Map of the country where you are currently located.</li> </ul>                                                                                                    |
|               | <ul> <li>Map of the country where you wish to travel.</li> </ul>                                                                                                    |
|               | <ul> <li>The map of the major roads for that continent that connect one map to<br/>another (for example, the major roads of Europe)</li> </ul>                                                                                                    |
|               | For example, if you are in Paris and you want to travel to Munich, select the map<br>of Germany and designate Munich Town Centre as your destination. <b>Destinator</b><br>automatically displays the map of France when travelling on local roads of that<br>country, a map of Major Roads of Europe when travelling on a European<br>motorway, and the map of Germany when travelling on local roads of that<br>country. |

## **Address Actions**

When you have specified an address, tap the **Actions** button to select from the following Address commands:

#### Set as Origin

Lets you designate the selected location as the route origin. You would use this command when calculating a route from a point other than your current location. Tap the **Free Map Browsing** button to disconnect from the **GPS** receiver.

#### Show on Map

Lets you see the selected address on the map.

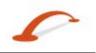

#### Add to My Favourites

Lets you add an address to your list of favourite locations, as shown in the figure below. For more information, see "My Favourites".

| Name:         München-Modul E Ankunft, 89-97500           Address:         München-Modul E Ankunft, 89-97500 |        |     |   |       |        |     |   |
|----------------------------------------------------------------------------------------------------|--------|-----|---|-------|--------|-----|---|
| Add to                                                                                                    | Group: | . ( |   | My Fa | avouri | tes | Ð |
| A                                                                                                    | B      | C   | D | E     | F      | G   | H |
| Ι                                                                                                    | J      | K   | L | M     | N      | 0   | P |
| Q                                                                                                    | R      | S   | Т | U     | V      | W   | X |
| Y                                                                                                    | Z      |     | _ | 123   | ₽      | ÷   |   |
| < Back 😸 Save                                                                                                |        |     |   |       |        |     |   |

Figure 15 - Add Address to My Favourites

If you are using a phone-enabled navigation device, you can send your current location in an **SMS** message. For more information, see "*Sending an SMS Address*" (on page 33).

## Go to your Destination

After you have specified the address, tap the **Next** button. **Destinator** shows your destination on the **Map** screen before calculating a route. Check that the destination address is correct at the top of the screen. If you want to change the destination, tap the **Back** button and change your address entries.

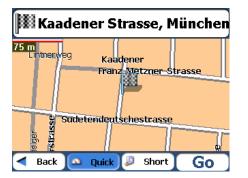

Figure 16 - Calculate your Destination

When you have specified the address, you can instruct **Destinator** how to calculate your route by tapping either the **Quick** or **Short** button.

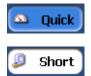

This option selects the route that takes the least amount of time. **Quick** is the default value.

This option selects the route that is the shorter distance. Remember, the shorter route may not always be the quickest, as you are able to travel faster on some roads than on others.

When you are ready, tap the

button to create a route to your selected destination.

Note: Route generation excludes any detours, stops or delays along the route.

Go

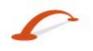

# **Recent Locations**

The **Recent Locations** screen lets you select an existing destination from a list of destinations that you have previously travelled to. **Destinator** automatically stores the last 64 destinations in memory. As each new route is added to the top of the list, the older destinations at the bottom are erased.

To navigate to a recent destination, tap the **Recent Locations** button. From the **Recent Locations** screen, select a location and tap the **Show** or **Next** button. A map appears showing the specified location. Tap the **GO** button to calculate the route.

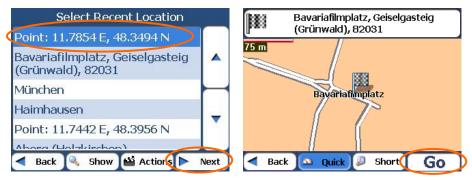

Figure 17 - Travelling to a Recent Location

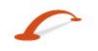

From this screen, you can tap the Actions button to select from the following command options.

| Set as Origin | Lets you designate the selected location as the route origin. You would use this command when calculating a route from a point other than your current location. Tap the <b>Free Map Browsing</b> button to disconnect from the <b>GPS</b> receiver. |
|---------------|----------------------------------------------------------------------------------------------------|
| Delete I tem  | Lets you delete a recent location.                                                                                                    |
| Clear List    | Lets you clear all locations in the Recent Locations screen.                                                                                                    |
| Send SMS      | If you are using a phone-enabled navigation device, you can send your current location in an <b>SMS</b> message. For more information, see " <i>Sending an SMS Address</i> (on page 33)".                                                            |
| Information   | This button displays the location's address information.                                                                                                    |

## **My Favourites**

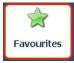

A Favourite is a destination that you have stored for easy retrieval.

To access a favourite destination, open the **Destinations** menu and tap the **My Favourites** button. The **My Favourites** screen displays your favourites groups. When you tap on a selected group, **Destinator** automatically displays its stored locations. Tap the selected location to show your destination on a map. Tap the **GO** button to calculate your route.

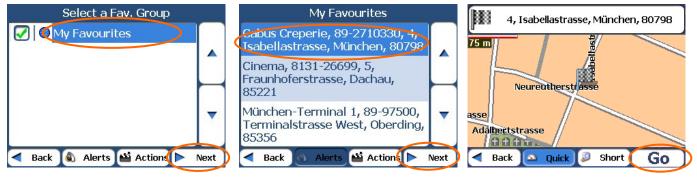

Figure 18 - Travel to a Favourite Location

Note: The My Favourites folder is the default folder where all favourites are stored if not assigned to a group.

The Show Map screen also lets you set your route type, Quick or Short. For more information, see "*Go to your Destination*" (on page 13).

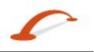

### **Favourite Groups**

You can tap the **Actions** button from the **My Favourites** screen to add, edit, or delete groups, as described below.

#### Add Group

When you tap this button, the **Favourites Group** screen appears. Enter the group name and select an icon to identify the group, as shown below.

| Name:<br>Select Favourites Group Symbol |   |   |   |     |   |   |   |
|-----------------------------------------|---|---|---|-----|---|---|---|
| A                                       | B | C | D | E   | F | G | H |
| Ι                                       | J | K |   | M   | N | Ο | Ρ |
| Q                                       | R | S | T | U   | V | W | X |
| Y                                       | Z |   | _ | 123 | ₽ | ← |   |
| < Back 📒 Save                           |   |   |   |     |   |   |   |

Figure 19 - Create Favourites Group

The icon identifies all destinations located in that group, as displayed on the map.

- **Edit Group** When you tap this button, the **Favourites Group** screen appears with the name and selected image of the highlighted group. You can change the name and icon.
- **Delete Group** When you tap this button, the selected group and its associated entries are removed. The **My Favourites** group cannot be deleted.

#### **Favourite Alerts**

Alerts let you know that you are within a certain distance of a favourite location.

You can tap the **Alerts** button to set the distances for the 1st and 2nd Alerts. When you travel closer than the designated distance, the alert will sound, as shown below.

| 🜒 Alerts | Set Alert Distances                                                                                     |      |
|----------|----------------------------------------------------------------------------------------------------|------|
|          | 1st Alert:<br>Sound alert when closer than<br>1000<br>2nd Alert:<br>Sound alert when closer than<br>500 |      |
|          | d Back                                                                                                  | Done |

Figure 20 - Setting Your Favourite Alerts

#### Search for a Location

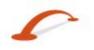

Notes:

Favourite Alert settings affect all Favourites Groups.

The 2nd Alert must be set to go off at closer distance than the 1st Alert.

Alerts can be set for a group but not for individual locations. Of course, you can always create a group that has just one location.

You can disable the alerts for all groups by selecting the 1st Alert setting to Off.

You can disable the alerts for a particular group by removing the tick next to the selected group. Activate that disabled alert by adding a tick next to the selected group.

| S        | elect a F | av. Gro | oup    |      |
|----------|-----------|---------|--------|------|
| □   🕲 My | Favouri   | tes     |        |      |
|          |           |         |        |      |
|          |           |         |        |      |
|          |           |         |        | -    |
|          |           |         |        |      |
| d Back   | Alerts    | 🗳 Acti  | ions 🕨 | Next |

Figure 21 - Disabled Favourite Alerts

#### **Add Favourite Locations**

Tap MY FAVOURITES or any selected group that you have created to display its locations. You can save a location to your favourites groups from the **Address**, **Recent Locations**, or **POI** screens. For more information, see "*Add to My Favourites* (on page 13)".

#### **Favourites Actions**

From this screen, you can tap the Actions button to display the following commands.

| Set as Origin             | Lets you designate the selected location as the route origin. You would use this command when calculating a route from a point other than your current location. Tap the <b>Free Map Browsing</b> button to disconnect from the <b>GPS</b> receiver. |
|---------------------------|----------------------------------------------------------------------------------------------------|
| Show Map                  | Lets you see the selected address on the map.                                                                                                    |
| Edit Favourite Location   | Lets you change the name, comment, or group location for the selected location.                                                                                                    |
| Delete Favourite Location | Tap the button to remove the selected location.                                                                                                    |
| Send SMS                  | If you are using a phone-enabled navigation device, you can send<br>your current location in an <b>SMS</b> message. For more information,<br>see <b>Sending an SMS Address</b> (on page 33).                                                         |
| Information               | This button displays additional address information, such as address details, phone number, and other comments about your favourite location that you have entered.                                                                                  |

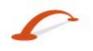

# **POI (Points of Interest)**

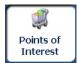

The **POI** list is a collection of hundreds of interesting or useful places organised by easy-tofind categories. For example, you can use **Destinator** to guide you to a shopping centre, hotel, restaurant, or petrol station.

From the Destinations menu, tap the Points of Interest button. The POI screen appears. You can find a

category by tapping the **Hide/Display Keyboard** button and entering text in the POI Category field. The Smart Search System automatically displays the POI categories that match the characters entered.

If you didn't find the category through the initial search you can also use the **Find** button to do a sub-search, particularly useful when the category name consists of two or more words. You can always browse the POI Category list by using the **Scroll** buttons.

When selecting a category, **Destinator** automatically displays the category entries and the distance each entry is from your current position. Select your entry and tap or click the **Next** button to display your selected destination on the map and then tap the **GO** button to calculate your route. From the Show on Map screen, you can designate a route type, Quick or Short. For more information about calculating a route, see "*Go to your Destination* (on page 13)" on page 13.

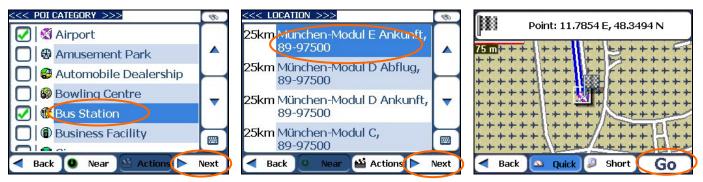

Figure 22 – Points of Interest

Note: From the Actions screen, click the Sort by ABC button to display the category entries in alphabetical order.

## **Subcategories**

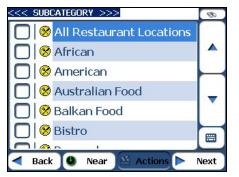

Figure 23 - POI Subcategories

Many categories have subcategories to provide for an even greater list of choices. For example, "Petrol Station" may have many subcategories each representing a particular brand name. The same is also true for Hotels. Restaurants have subcategories that represent different types of food, such as Indian, Italian, and French, as shown below.

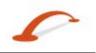

#### **Search Near a Location**

You can tap the **Near** button to determine the location area, where you want to search for a specific place, such as a petrol station, hotel, or restaurant.

The available options are listed below.

| Current Location | Lets you search near your current location. This is the default value.                                                                                                    |
|------------------|----------------------------------------------------------------------------------------------------|
| Destination      | Lets you search near a specified destination. For example, you know your general destination, but not very much about interesting locations in the area. You can use <b>Destinator</b> to locate the tourist attractions close to your destination. Note that this button is enabled only when a destination is entered.                                                                                                    |
| Other Address    | Lets you search near another address. For example, you have set a destination, but on the way you want to stop at another location. You can use this feature to search near that location for restaurants, lodging, historical sites, or other locations.                                                                                                    |
| Search Radius    | Enter the location distance to search for a designated place. For example, if you enter 5 km, <b>Destinator</b> only searches within a five kilometre radius. When you select a large search radius, you risk the chance of finding too many locations, which makes it harder to find the place that you are searching for. It is best to start with a small search radius size, and then increase the radius size if necessary. |
|                  | Note: if you don't specify a search radius, <b>Destinator</b> searches the whole map and displays the locations according to the distance from you.                                                                                                    |

## Show or Hide Symbol on Map

You can add or remove the ticks next to a POI entry to show or hide the POI symbol on the Map.

### **POI Actions**

When you have selected a POI location, tap the **Actions** button to display the commands listed below.

| Set as Origin              | Lets you designate the selected location as the route origin. You would use this command when calculating a route from a point other than your current location. Tap the <b>Free Map Browsing</b> button to disconnect from the <b>GPS</b> receiver. |
|----------------------------|----------------------------------------------------------------------------------------------------|
| Show on Map                | Lets you see the selected address on the map.                                                                                                    |
| Add to My Favourites       | Lets you add an address to your list of favourite locations, as shown in the figure below. For more information, see "My Favourites".                                                                                                    |
| Sort By ABC or<br>Distance | Lets you sort the entries of the selected category alphabetically or by distance from your current location.                                                                                                    |
|                            | Note: Destinator initially displays the entries by distance.                                                                                                    |
| Send SMS                   | If you are using a phone-enabled navigation device, you can send your current location in an <b>SMS</b> message. For more information, see " <i>Sending an SMS Address</i> (on page 33)".                                                            |
| Information                | This button displays the location's address information.                                                                                                    |

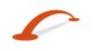

# **My Contacts (Optional)**

You can specify a contact address as a destination, by selecting a contact from your **PC** folder, found under the **Start** menu.

From the **Destinations** menu, tap the **My Contacts** button to display your list of contacts. Select a contact and click Next to display the addresses entered for the contact. From the **Contact Address** screen, tap Next to display the similar addresses that are recognised by **Destinator**. Select a **Destinator** address and click Next to show the location on the map. Tap the **GO** button to instruct **Destinator** to navigate to the selected address.

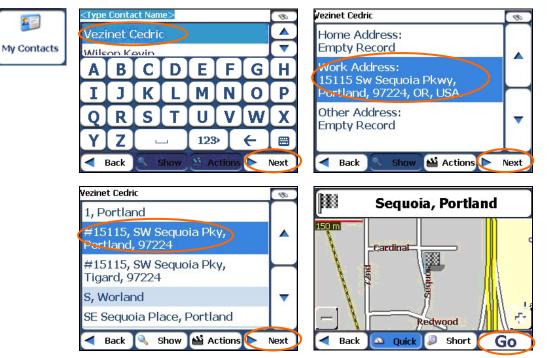

#### Figure 24 - Locating a Contact's Address

When you tab the **Actions** button, you can choose from the following options:

| Add to My Favourites | Lets you add an address to your list of favourite locations,<br>as shown in the figure below. For more information, see<br>"My Favourites".                                                                                                    |
|----------------------|----------------------------------------------------------------------------------------------------|
| Set as Origin        | Lets you designate the selected location as the route<br>origin. You would use this command when calculating a<br>route from a point other than your current location. Tap<br>the <b>Free Map Browsing</b> button to disconnect from the<br><b>GPS</b> receiver. |
| Send as SMS          | If you are using a phone-enabled navigation device, you can send your current location in an <b>SMS</b> message. For more information, see " <i>Sending an SMS Address</i> (on page 33)".                                                                        |

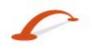

# **Traffic Information (Optional)**

### What is the Traffic Message Channel?

The Traffic Message Channel (**TMC**) is a specific application of the FM Radio Data System (RDS) used for broadcasting real-time traffic and weather information. Data messages are received silently, decoded, and delivered to a **TMC**-enabled navigation system that can offer dynamic route guidance – alerting the driver to a problem on the planned route and calculating an alternative route to avoid the incident.

## **Coverage of the Service**

**TMC** Services cover nearly all of Western Europe. Each service is transmitted by a national, regional, or local broadcaster. **TMC** Service provides traffic information for monitored roads only, motorways and main roads. **TMC** radio transmissions reception can change from area to area, depending on weather conditions, static electricity, power lines, and other natural or man-made conditions.

## Disclaimer

**Destinator Technologies** is not responsible for any damage caused by an accident due to unreliable **TMC** radio transmissions by national, regional, or local broadcasters caused by **TMC** service restrictions, or by natural and man-made conditions that prevent real-time traffic and weather information from being delivered to the **TMC**-enabled navigation system. **Destinator Technologies** is not responsible for the quality or accuracy of the events broadcast and the method by which they are displayed.

## **TMC** Antenna Installation

Installing the TMC Antenna:

- 1. Place the wired antennas horizontally in the car using the rubber stickers provided. It is recommended that the antenna be attached to the windscreen. Please note that some car models (especially French) use coated windscreen glass and placing the radio antenna on other windows is therefore recommended on these cars.
- 2. The **TMC** system automatically locates the frequency of the closest radio station and recommends an alternate route when traffic events (such as congestion or an accident) are detected. For more information, please refer to the user manual.
- 3. Other traffic events such as General Information, Roadworks and Weather are also monitored to let the user avoid these events manually.

### **Destinator Traffic Service**

Destinator provides the following traffic service:

- 1. The **Destinator Traffic Engine** monitors the events relevant to your route only.
- 2. Destinator automatically calculates the best alternative route.
- 3. Every 5 minutes, **Destinator** re-evaluates the traffic conditions and route accordingly.
- 4. No additional registration or activation is required. Simply use your device in the way you are used to.

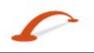

## **Traffic Info Alert**

Traffic (TMC) messages are national and regional FM radio broadcasts that are used to inform drivers of traffic, weather, and other driving conditions, as shown below.

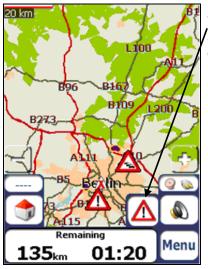

The **Traffic Alert** icon appears each time a traffic event is encountered. The alert description is displayed in the **TMC Inbox** screen, which can be opened by tapping on the **Traffic Alert** icon.

Figure 25 - Traffic Info Alert

**Note**: Some car models (especially French) use coated windscreen glass, and placing the radio antenna on other windows is therefore recommended on these cars. An alternative solution is to install an Antenna Splitter that lets you use your usual radio antenna. For more information about the Antenna Splitter, please go to http://www.gns-gmbh.com

**TMC** information is received by your **TMC**-enabled **GPS** receiver and monitored by your software. **Destinator** can automatically reroute your travel to avoid areas that **TMC** indicates are troublesome to drivers. For instance, if there is a storm or accident in your vicinity, your route would be recalculated to avoid the problem. **Note:** Please go to http://www.tmcforum.com for information about European countries that provide **TMC** service. A **TMC** receiver is required to receive **TMC** broadcasts.

From the **Options** menu, select the **Traffic Info** button, which opens the **TMC** inbox, and displays traffic reports. You can select a traffic report and click Next to show a map of the affected road. If you click the **Avoid** button, **Destinator** recalculates your route. Note that if the event was avoided, the **Show Map** screen displays the **Allow** button to recalculate to that previously avoided route section.

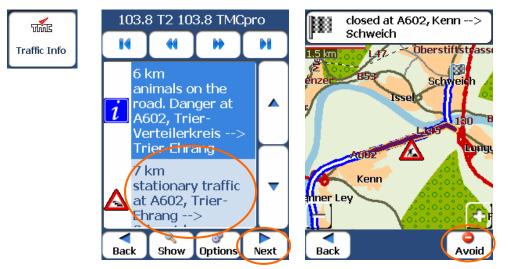

#### Figure 26 - Traffic Info Events

All **TMC** messages are delivered to the **TMC** Inbox, but only messages relating the direct route and a 200 metre radius are displayed. The radius is set to 160 kilometres when no route has been selected.

**Note**: It is strongly recommended that you let **Destinator** automatically scan and lock onto the **TMC** stations and do not manually search for a **TMC** station.

You can use the following buttons to go to a different radio frequency:

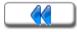

Lets you search for a traffic channel at a lower frequency. When a station is located, **Destinator** checks for **TMC** data. If there is no **TMC** data for this station, **Destinator** continues to scan until a radio station with **TMC** data is located.

Lets you make minimal (0.1) steps toward a lower frequency to bring in the channel.

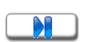

Lets you make minimal (0.1) steps toward a higher frequency to bring in the channel.

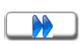

Lets you scan for a traffic channel with TMC data at a higher frequency.

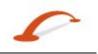

## **TMC Options**

You can tap the **Options** button The **Traffic Information Options** dialogue box is displayed, as shown below.

| Traffic Info options                              |  |  |  |  |
|---------------------------------------------------|--|--|--|--|
| When event occurs, avoid:<br>Automatically Manual |  |  |  |  |
| Search for TMC Stations:<br>Automatically Manual  |  |  |  |  |
| Test TMC                                          |  |  |  |  |
|                                                   |  |  |  |  |
| Back Done                                         |  |  |  |  |

#### Figure 27 - Defining Traffic Information Settings

You must configure the Traffic Message Channel (TMC) be defining the following settings:

| When an                     | You can select either:                                                                                                    |  |  |  |  |  |
|-----------------------------|----------------------------------------------------------------------------------------------------|--|--|--|--|--|
| event occurs:               | <b>Automatically</b> - <b>Destinator</b> automatically recalculates the route to avoid a road with adverse traffic conditions – traffic jam or accident only.                                                                                                    |  |  |  |  |  |
|                             | Manual - You can manually select the TMC event from the inbox and tap the Avoid button from the Show Map screen.                                                                                                    |  |  |  |  |  |
| Search for<br>TMC Stations: | Automatically - Destinator automatically scans the FM radio frequencies until a TMC station is found. Should you lose the station frequency, Destinator will automatically scan for a new TMC station.                                                                                                    |  |  |  |  |  |
|                             | Manual - You can use the frequency keys to scan for a TMC station [Not advised].                                                                                                    |  |  |  |  |  |
| Test TMC                    | When you tap this button, <b>Destinator</b> expands the search radius for to the "Whole Map" for one minute, switches automatically to the <b>TMC Inbox</b> screen and displays a test message called "Testing <b>TMC</b> Service". After one minute, <b>Destinator</b> reverts to the route and the 200 metre radius." |  |  |  |  |  |
|                             | If you do not receive a message after tapping this button, please check in the following sequence:                                                                                                    |  |  |  |  |  |
|                             | The TMC receiver is locked on to a TMC station. If not, reconnect your TMC receiver                                                                                                    |  |  |  |  |  |
|                             | If you see the tuner scanning but not locking on to a <b>TMC</b> station, try to change your position and check that your antenna is vertical.                                                                                                    |  |  |  |  |  |
|                             | Depending on your location, you might not have TMC coverage.                                                                                                    |  |  |  |  |  |
|                             | Check that you are using the map of the country that you are currently travelling in.                                                                                                    |  |  |  |  |  |

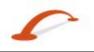

### **Traffic Info Map Icons**

You can display Traffic Info. icons on the main map by selecting the **Traffic Info.** radio button in the **GPS Connection Settings** screen.

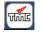

This icon appears only when you have activated the **TMC** from the **GPS Connection Settings** screen. You can tap the **TMC** icon to display the **TMC Inbox** screen.

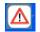

The Route Alert icon appears in place of the **TMC** icon, notifying you that there are relevant **TMC** messages in your inbox

## **Route Manager**

From the **Options** menu, tap the **Route Manager** button to display **Destinator's** route navigation features, as described in the sections below.

## **Turn-by-Turn List**

When you display the **Turn-by-Turn** screen by tapping the Directions Bar on the main map, the **Turn-by-Turn** list changes as you navigate the route.

After you have entered a destination and calculated a route, the **Directions** bar appears on the **Main Map** screen, displaying the following information:

- The next turn direction
- The distance to the next turn
- The street name of the next turn

When you tap the Directions bar, **Destinator** displays a complete set of turn-by-turn directions from your current point to your selected destination. You can also tap the **Turn-by-Turn** button to display the direction list.

Use the Scroll buttons to move up or down the directions list.

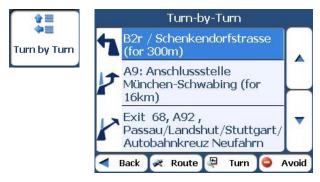

#### Figure 28 - Turn-by-Turn Display

The following options are available:

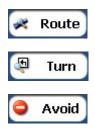

The **Route Summary** button displays your entire route on the **Map** screen, plus the travel distance and the Estimated Travel Time Remaining (**ETR**).

The **Show Turn** button displays the next turn on the **Map** screen, including the street name, the distance to it, and the turn direction.

The **Avoid** button lets you avoid the selected turn in the directions list. **Destinator** recalculates the route automatically. Note that when you exclude a turn, the recalculated route may take longer.

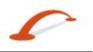

### **Route Summary or Cancel Route**

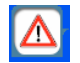

The Route **Summary** button lets you display an overview of your complete route on the **Map Manager** screen, the total driving distance to your destination, the estimated travel time, and the complete destination address.

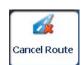

The **Cancel Route** button, in the Destinations menu, stops the current navigation and clears the route. This feature is active only after a destination has been set.

## **Avoid Roads**

You can specify that certain roads be permanently excluded from your route calculations. Use this feature when you want to avoid congested roads, toll roads, or unsafe streets.

From the Route Manager menu, tap the **Avoid Roads** button. The **Avoid Roads** screen appears, displaying the Toll Roads and Avoid Road groups.

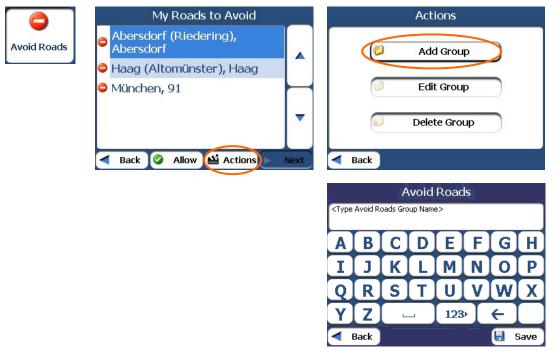

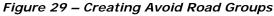

#### **Avoid Road Groups**

From the **Avoid Roads** screen, tap the **Actions** button. The **Actions** screen lets you select from the following commands:

Add GroupCreate a new a group of roads to avoid. For example, you can create a group called<br/>"Country Roads", where you designate the roads in that area to be avoided.When you tap the Add Group button, the Avoid Roads Group screen appears. Enter<br/>the group name and tap Save.Edit GroupSelect a group and tap this button to change the group name. When you tap the Edit<br/>Group button, the Avoid Roads Group screen appears displaying the group name.<br/>Change the group name and tap Save. The new name is displayed on the Avoid<br/>Roads screen.

#### **Delete Group**

Select a group and tap this button to remove the group from the Avoid Roads screen. The road entries in this group are also removed.

When selecting a group route, you can tap the

Allow Avoid

buttons to include or exclude all

roads located in the group.

#### **Avoid Road Locations**

When you tap Default or an Avoid Roads group, Destinator displays the group screen, which lets you select roads to avoid. From this screen, you can use the Allow or Avoid buttons to include or exclude a selected road when calculating a route.

| Dangerous Roads Actions           |      |               |      | Road Name Abersdorf (Riedering), Abersdorf<br>Address: Abersdorf (Riedering), Abersdorf |                         |         |   |     |   |                |     |  |
|-----------------------------------|------|---------------|------|-----------------------------------------------------------------------------------------|-------------------------|---------|---|-----|---|----------------|-----|--|
| Parmain, Albert 1er               |      | Add Ro        | ad   | Addres<br>Add to                                                                        | is: <b>Al</b><br>Group: | persdoi |   |     | • | sdorf<br>Avoid |     |  |
| Paroy (Île-De-France),<br>Poussin | ^    | 🤌 Edit Ro     | ad   | A                                                                                       | B                       | C       | D | E   | E | G              | H   |  |
| Pasly, D914                       |      | 📴 🛛 Delete It | tem  | Ι                                                                                       | J                       | K       |   | M   | N | 0              | Ρ   |  |
|                                   | -    | Show on       | Мар  | Q                                                                                       | R                       | S       | Ξ | U   | V | W              | X   |  |
|                                   |      | Informat      | tion | Y                                                                                       | Z                       |         | _ | 123 | ₽ | ÷              |     |  |
| Avoid 🗳 Actions                   | lext | <b>Back</b>   |      |                                                                                         | Back                    |         |   |     | _ | <b>b</b> 9     | ave |  |
|                                   |      |               | (    | 0                                                                                       | Avo                     | id      | ) |     |   |                |     |  |

#### Figure 30 - Adding a Road to Avoid

Note: You cannot specify a particular toll road.

You can tap the Actions button from this screen to select from the following commands:

| Add Road    | Lets you select a road. An address screen appears for you to specify a town and street. When you have completed updating your road information, tap Save. |
|-------------|----------------------------------------------------------------------------------------------------|
| Edit Road   | Lets you rename the road and select a different group. When you have made your changes, tap Save.                                                         |
| Delete Road | Select a road and tap this button to remove the road from your group. <b>Destinator</b> no longer avoids the removed road.                                |
| Show on Map | Lets you show the map with the displayed destination for you to review before creating a route.                                                           |
| Information | This button displays the location's address information.                                                                                                  |

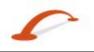

#### **Route Playback**

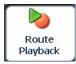

This feature lets you record your route as you're driving and then to play it back on the **Main Map** screen. From the Route Manager menu, tap the **Route Playback** button.

To record a route, tap the **Record** button in the **Route Playback** screen. **Destinator** shows the **Main Map** screen and navigates you to your selected destination. To stop recording, return to the **Route Playback** screen and tap the **Stop** button.

To playback your recording, select the data file, and tap the **Play** button. **Destinator** shows the **Map** screen to play the recorded route. To stop the playback, return to the **Route Playback** screen and tap the **Stop** button.

#### **Route Playback Actions**

You can tap the **Actions** button to display the following commands:

| Delete Recording     | This button lets you remove a selected recording.                                |
|----------------------|----------------------------------------------------------------------------------|
| Clear All Recordings | This button removes all recordings.                                              |
| Playback Speed       | Use the arrow keys to adjust the playback speed. The range is from 100% to 300%. |

## **Quick Navigation**

You can define the QuickNav location by selecting either the To Predefined Address or To Nearest POI Category in the **QuickNav Settings** screen. When the location is selected, you can navigate to your

address by tapping the QuickNav button displayed on the Main Map screen.

For example, if you have selected "Gas Stations" as the QuickNav destination, when you click the QuickNav from the **Main Map** screen, **Destinator** automatically creates a route to the closest gas station.

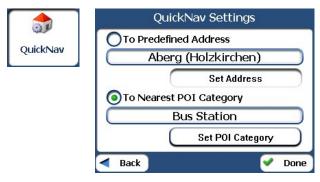

Figure 31 - Setting the QuickNav Location

## **Map Manager**

From the Options menu, tap the **Map Manager** button to display **Destinator's** map navigation features, as described in the sections below.

## Select Map

This feature lets you change the currently selected map to another map saved on your SD memory card. If you want to store additional maps on your memory card, see "Maps" on page 1.

You can tap the **Select Map** button to display the maps saved on your SD memory card. The **Select Map** screen displays map details and version numbers. The map currently used appears at the top of the list.

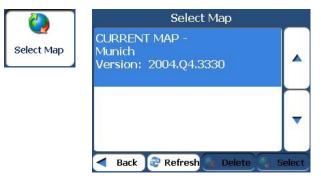

#### Figure 32 - Select a Map

You can choose from the following Select Map commands:

**Refresh** Lets you refresh the screen when a new memory card is inserted into the device.

**Delete** Lets you permanently remove a selected map.

Note: You cannot delete the current map.

**Select** Lets you designate a selected map as the current map.

### **Pedestrian Mode**

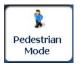

The **Pedestrian Mode** button lets you toggle between travelling as a pedestrian or in a vehicle. When in Pedestrian Mode, you can generate a route up to ten kilometres and you are not limited by vehicle constraints, such as one way streets. When creating a pedestrian route, **Destinator** avoids motorways or other roads where pedestrians would not travel. Voice prompts are deactivated in this mode.

#### **Free Map Browsing**

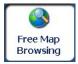

This feature lets you browse the map without the **GPS** receiver returning you to your current location. Tap the **Free Map Browsing** button to disconnect from the **GPS** receiver.

When you are ready to reconnect to the **GPS** receiver, go to the **Settings** menu and tap the

gps signal button. From the GPS Signal screen, tap the 😢 GPS On button.

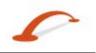

#### **Units of Measure**

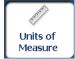

You can tap the **Units of Measure** button to specify the measurement system you would like to use.

You can select:

- o Miles/Yards
- o Miles, 10<sup>th</sup> of a Mile
- o Kilometres, Metres

#### **Map Settings**

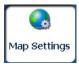

You can tap the **Map Settings** button to customize your map display, as shown in the figure below.

The following map settings are:

| Map Orientation    | Forward is up – This option orients the map so that your forward direction is always at the top.                                                                                                    |
|--------------------|----------------------------------------------------------------------------------------------------|
|                    | North is up – This option orients the map so that North is always at the top.                                                                                                    |
| Use Automatic Zoom | When this option is selected, the zoom is speed dependent. The map<br>zooms out at higher speeds, displaying a larger map area, and zooms in<br>at slower speeds, displaying a smaller map area. If you manually change<br>the zoom, the Automatic Zoom returns to a system defined zoom level<br>after several seconds of inactivity. |
| Use Larger Print   | This option increases the size of street names to make the map easier to read.                                                                                                    |

### **Extras**

From the Options menu, tap the **Extras** button, to display the **Destinator** add-ons as described in the sections below.

#### **Multistop Planner**

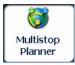

The Multistop Planner lets you plan a route with up to twelve stops.

When you tap the **GO** button, the route is calculated in stages, from the departure point to the first stop. When you reach the first stop, the route recalculates to the second stop, and so on.

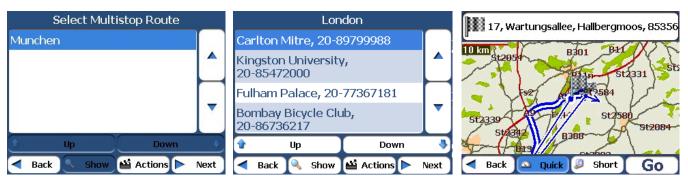

User's Guide Destinator

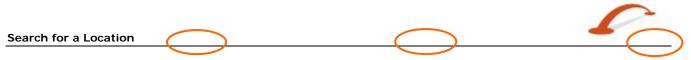

#### Figure 33 - Travel to Multiple Routes

The **Show Map** screen provides you with the following route types: Quick and Short. You can select Short (the default value) to calculate a route with the shorter physical distance between your current location and the selected designation. When you tap the **GO** button, **Destinator** automatically calculates the faster route.

#### **Defining Route Groups**

A Route Group represents a group of stops.

From the **Multistop Planner** screen, select the **Actions** button and tap Add Group. From the **Add Group** screen, enter the Group name and save. The **Actions** screen also lets you edit or delete a selected group.

| Select Multistop Route                | Actions Select Multistop Route |     |              |   |   |     |   |   |      |
|---------------------------------------|--------------------------------|-----|--------------|---|---|-----|---|---|------|
| Munchen                               | Add Multistop Route            |     | > Route Name |   |   |     |   |   |      |
|                                       | Prod Haustop Rodice            | A   | В            | C | D | E   | F | G | H    |
|                                       | Edit Multistop Route           | Ι   | J            | K |   | M   | N | 0 | Ρ    |
| · · · · · · · · · · · · · · · · · · · | Delete Multistop Route         | Q   | R            | S | Т | U   | V | W | X    |
| Up Down                               |                                | Y   | Z            |   | _ | 123 | ₽ | ÷ |      |
| Back Show Actions Next Back           |                                | ۹ ا | Back         |   |   |     | · |   | Gave |

Figure 34 - Defining the Route Group

#### Setting Stops Along the Route

You can set up stops by selecting the Route Group and tapping the **Next** button. From the **Stops** screen, tap the **Actions** button to add, rename, or delete a destination.

Add a stop by Address, POI, My Favourites, or Recent Locations. Select one of these options, and specify a location. The selected location appears in the **Stops** screen.

| London                              |      | Actions        | Actions            |
|-------------------------------------|------|----------------|--------------------|
| Carlton Mitre, 20-89799988          |      |                | From an Address    |
| Kingston University,<br>20-85472000 |      | Set as Origin  | From POI           |
| Fulham Palace, 20-77367181          |      | 😰 Rename Stop  |                    |
| Bombay Bicycle Club,<br>20-86736217 | •    | Optimise Route | From My Favourites |
| 😭 Up Down                           | -    |                |                    |
| < Back 🔍 Show 🙀 Actions 🕨 🛛         | Next | Back           | Back               |

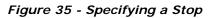

When in the Stops screen, you can use the following commands:

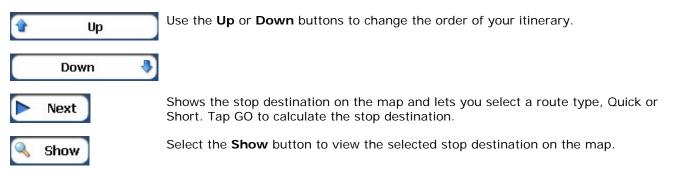

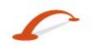

#### **Stops Actions**

You can tap the **Actions** button for the following command options:

| Set as Origin  | Lets you designate the selected address as the route origin. You would use this command when calculating a route from a point other than your current location. Tap the <b>Free Map Browsing</b> button to disconnect from the <b>GPS</b> receiver. |
|----------------|----------------------------------------------------------------------------------------------------|
| Add Stop       | Lets you add a location by specifying an address from recent locations, favourite locations, or pre-defined POIs, such as fuel, food, or lodging.                                                                                                   |
| Rename Stop    | Lets you change the stop information, such as name, comments, or route group.                                                                                                    |
| Delete Stop    | Lets you remove a selected stop.                                                                                                    |
| Optimize Route | Your trip itinerary is created by the sequence of stops entered. This may not be the most efficient route. When you click Optimize Stops, <b>Destinator</b> changes the order of stops to create the most efficient route.                          |
| Information    | This button displays the location's address information.                                                                                                    |

#### Navigating to an SMS Address

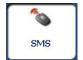

You can navigate to an address received from an SMS message. This feature is available only when both the sender and receiver have phone-enabled navigation devices that run **Destinator**.

When an **SMS** message is sent to a phone-enabled navigation device, an Alert icon appears on the **Main Map** screen. Tap this icon to open the SMS inbox and select the SMS message. Tap Next to display the location on the **Show Map** screen. Tap the **GO** button to calculate the route to the address in the SMS message.

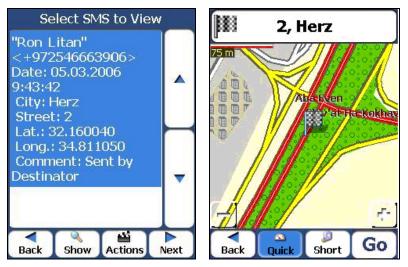

Figure 36 – Receiving an Address by SMS Message

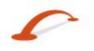

#### **SMS Address Actions**

Tap the **Actions** button to select from the following commands.

| Set as Origin        | Lets you designate the selected location as the route origin. You would use this command when calculating a route from a point other than your current location. Tap the <b>Free Map Browsing</b> button to disconnect from the <b>GPS</b> receiver. |
|----------------------|----------------------------------------------------------------------------------------------------|
| Delete Message       | Lets you delete the selected SMS message.                                                                                                    |
| Clear List           | Lets you clear all SMS messages.                                                                                                    |
| Add to My Favourites | Lets you add an address to your list of favourite locations, as shown in the figure below. For more information, see " <i>My Favourites</i> (on page 15)" on page 1.                                                                                 |

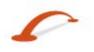

#### Sending an SMS Address

If you are using a phone-enhanced navigation device, you can send your current location in an SMS message to someone in your Contacts list. From the Actions menu, click Send Location. The SMS message automatically includes your current address, which can be used by the recipient to calculate the route.

To send an address through an SMS message:

- 1. From the Actions menu, select Send Location. Your Contacts list appears. You can also choose a point on the map and select Send SMS from the context menu.
- 2. Select the contact and press Send. The SMS Inbox screen appears.
- 3. The mobile number of your contact is automatically entered into the Mobile # field. You can add a message of up to 20 characters in the Comment box. The Address field displays the location of the destination you have selected.
- 4. Press Send. A confirmation message confirms that the SMS message was sent.

Note: If you want to send an SMS message to someone who is not listed in your Contacts folder, select Your Number when the Contacts list is displayed. Press Send. The **SMS Contents** screen appears. Enter any valid mobile number into the Mobile # field.

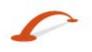

# 4 - Settings

## **Prompts**

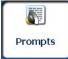

You can select the types of voice and visual notifications that you would like to use while navigating. From the Settings menu, tap the **Prompts** button. The **Prompts** screen appears.

### **Voice Prompts**

| Speed Warning         | Warns you when your car exceeds the speed limit. This prompt is not active by default.                                     |
|-----------------------|----------------------------------------------------------------------------------------------------|
| Route Recalculation   | Activated when <b>Destinator</b> recalculates a new route. This prompt is not active by default.                           |
| Unreliable GPS Signal | Warns that the <b>GPS</b> signal is too low and unreliable for navigation. This prompt is automatically active by default. |
| GPS Not Found         | Alerts you if the <b>GPS</b> signal is lost, or if the power is removed from the <b>GPS</b> receiver.                      |
| Drive Carefully       | Reminder at the start of each journey. This prompt is automatically active by default.                                     |

#### **Visual Prompts**

| Text    | Directions are displayed as text.    |
|---------|--------------------------------------|
| Symbols | Directions are displayed as symbols. |
| None    | Directions are not displayed.        |

### Language Settings

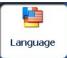

Lets you select the language for text and voice travel messages and driving directions.

### Look & Feel Settings

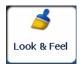

Lets you select from other preinstalled skins. A skin determines how screens and buttons are displayed.

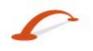

## **GPS Settings**

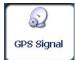

Destinator uses the GPS receiver to pinpoint your location. GPS signals are automatically acquired and your vehicle's location and position are constantly updated unless you are working in the Free Browse Map mode or you tap the GPS Off button. The GPS receiver may take a few minutes to find its initial location. For best results, ensure that the GPS receiver has a clear view of the sky.

The following **GPS** information is displayed:

- . Longitude - The angular distance east or west on the earth's surface.
- Latitude The location of a place north or south of the earth's surface.
- Speed The rate of movement, as expressed by kilometres or miles per hour.
- Altitude The height above sea level. .

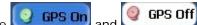

and GPS Off buttons let you connect or disconnect from the GPS receiver. If you are The working in Free Browse Map mode, Destinator automatically disconnects from the GPS receiver.

Tap the **GPS Set** button to display the following Connection fields:

| COM Port       | This field lets you specify the Communications port.                                                                                                    |
|----------------|----------------------------------------------------------------------------------------------------|
|                | Note: Most Bluetooth receivers use COM 6 or COM 8. Most serial receivers use COM 1.                                                                                                    |
| Baud Rate      | This field lets you specify the transmission rate of data.                                                                                                    |
| Protocol       | This field displays the GPS protocol. The default value is NMEA.                                                                                                    |
|                | Note: Most receivers use NMEA 4800.                                                                                                    |
| Traffic Info.  | Select the <b>ON</b> radio button to activate the <b>TMC</b> service. This service lets you enjoy live traffic updates from local broadcasters, including premium toll services in England, France, and Germany. |
| Connect to GPS | This button lets you locate the <b>GPS</b> receiver by the values you have entered in the COM. Baud, and Protocol fields.                                                                                        |

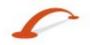

# 5 - Installation Requirements

### **PC Requirements**

Minimum System Requirements for PC:

- CPU: AMD/ c 3.8 and higher. Intel® Processor (300 MHz or faster)
- Operating System: Windows® 2000/XP
- o Memory: 128 MB RAM (or more)
- o Free space on hard drive for installation: at least 500 MB
- o CD-ROM: 4x drive (or more)
- Support ActiveSyn

### Installing the Console

To install the Destinator Console:

- Insert the Destinator Disk into the PC's CD-ROM drive. The Destinator Console Installation Wizard prompts you to select the language used for the installation process. When you have selected a language, click OK.
- 2. Please read the Welcome message and click Next.
- 3. Click Next.
- 4. The Installation Status box displays the progress of the installation process.
- 5. When the installation is complete, click the **Finish** button to close the wizard.

**Note**: You can uninstall the **Destinator Console** by opening the Microsoft Windows Programs menu, selecting DestinatorApps>Uninstall Console.

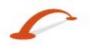

# **Console Toolbar**

The following options are available from the Console Toolbar:

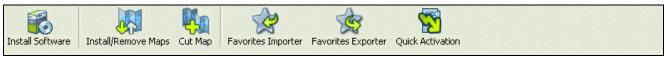

Figure 37 – Console Toolbar

| Install/Remove Maps            | lets you install or remove a map. For more information, see " <i>Installing a Map</i> (on page 42)".                                                                                                  |
|--------------------------------|----------------------------------------------------------------------------------------------------|
| Cut Map                        | Lets you customize an installed map. For more information, see " <i>Map Cutter Screen Interface</i> (on page 42)".                                                                                    |
| Favorites Importer             | Lets you download a list of your favourite locations from your PC to the selected My Favourites group on your device. For more information, see " <i>Import Favourite Location</i> (on page 39)".     |
| Favorites Exporter             | Lets you download a category of favourite locations from your device to a selected folder on your PC. For more information, see " <i>Exporting a Favourite Location from the Device</i> " on page 40. |
| Quick Activation<br>(Optional) | Lets you activate your Navigation System through an automated process (on page Error! Bookmark not defined.).                                                                                         |

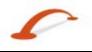

### Maps

After you have installed the **Destinator Console** to your proprietary device, you must select at least one map. For information about installing maps, see "*Installing a Map* (on page 42)".

### **Import Favourite Location**

The Favourites Importer lets you import content created and provided externally as a new Favourites category on the device.

You can download a list of favourite locations from your PC to your device. The list must be contained in Comma-Separated Values (.csv) files. As part of the download procedure, you convert the .csv files to .dat format for storage on your device by using the **Destinator Conversion Utility**. The Favourites Importing file structure must be in .csv format.

| Favorites Importe                 | r                          | × |
|-----------------------------------|----------------------------|---|
| Convert & Download -              |                            |   |
| Input File                        | Y:\V6.1\spec\SPEEDCAMS.csv |   |
| Category Name                     | SPEEDCAMS                  |   |
| Convert                           | Download Cancel            |   |
| Report                            |                            |   |
| 58 records loade<br>File created. | t A                        |   |
|                                   |                            |   |
| 1                                 | ×                          |   |
|                                   |                            |   |

Figure 38 – Destinator Conversion Utility

The file contains the following fields:

| Fav. Place 1 | Comment 1 | 39.21370 | 38.78903 | 8033  | Munich | 173  |
|--------------|-----------|----------|----------|-------|--------|------|
| Fav. Place 2 | Comment 2 | 24.79360 | 37.08604 | 75010 | Paris  | 3013 |
| Fav. Place e | Comment 3 | 44.97889 | 23.82718 | 8044  | Zurich | 123  |

The Longitude and Latitude are numerical values. All the others are string values. To import a .csv file:

- 1. On the **Destinator Console**, click on a Standard Map. This will enable the Installing Map and Favourites Importer features.
- 2. Click the Favourites Importer button. The Converter dialogue is displayed.
- 3. Select the .csv file, specify a category name, and click the **Convert** button. The Report Area displays a message stating that the content of the file has been converted and that the file is ready for download.
- 4. Download the file to your device by clicking the **Download** button.

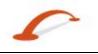

# **Exporting a Favourite Location from the Device**

You can export a list of favourite locations from your device to your PC. The list will be stored in Comma-Separated Values (.csv) files. As a part of the export procedure, you convert the .dat files to .csv format for storage on your PC by using the **Destinator Conversion Utility**.

| Favorites Export | 2      | × |
|------------------|--------|---|
| Convert & Upload |        |   |
| Input File       |        |   |
| Category Name    |        |   |
| Convert          | Upload |   |
| Report           |        |   |
|                  | *      |   |
|                  |        |   |

Figure 33 – Favorite Export Destinator Conversion Utility

To export a .dat file:

- 5. Click the **Favourites Exporter** button. The **Converter** dialogue is displayed.
- 6. Click the **Browse** button and then select the .dat file. Specify a category name, and click the **Convert** button. The **Report Area** displays a message stating that the content of the file has been converted and that the file is ready to Upload.
- 7. Upload the file to your PC by clicking the **Upload** button.

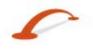

# **Quick Activation**

Note: This section is not relevant for maps of Western Europe and North America.

#### **Recommended Registration for Support**

You can activate **Destinator** automatically by using Quick Activation.

#### To activate Destinator:

- 1. Check that your PC has an Internet connection.
- 2. Check that the navigation device is communicating with your PC through Microsoft ActiveSync.
- 3. Open the Destinator Console.
- 4. Click the Quick Activation 脸 button from the **Destinator Console** toolbar.
- 5. The **Quick Activation Welcome** screen appears. Please review the information and click Next to continue.
- 6. The **User Information** screen appears. Complete the information fields. Note that fields with asterisks (\*) require information. Click Next.
- 7. The Licence Key screen appears. Enter the licence key and select your device type. Click Finish.
- 8. The Congratulations screen appears. Your Destinator licence key has been activated.

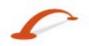

# 6 - Maps

### Map Screen Interface

On the **Destinator Console**, a collection of available maps is displayed, as shown in the figure below.

| Standard Maps  | Maps available for installation.                                     |
|----------------|----------------------------------------------------------------------|
| My Maps        | Maps that have been customized from a standard map.                  |
| Installed Maps | Standard and customised maps that are already loaded on your device. |

### Installing a Map

You can install a map by selecting it from the **Standard Maps** pane in the **Destinator Console** and clicking the **Install/Remove Maps** button. The **Target Device** dialogue box appears. Select either **Storage Card** (on a mobile device) or **Main Memory** (on a PC). The amount of memory available for the selected target device appears on the **Target Device Memory Balance** pane. The installed map appears in the **Installed Maps** pane.

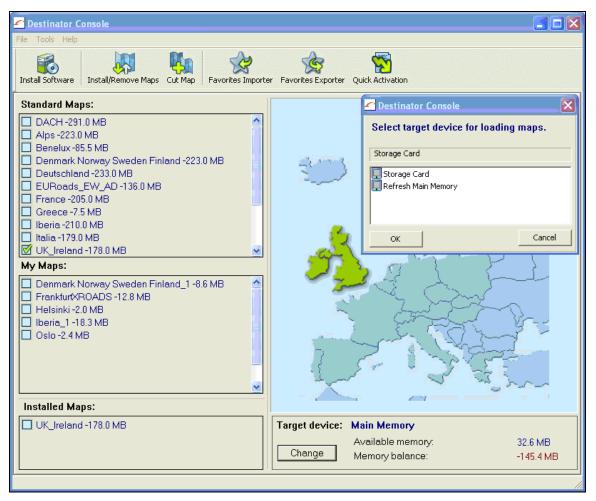

Figure 39 –Installing a Map

## **Map Cutter Screen Interface**

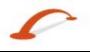

Due to memory limitations of your device, you may want to customize a standard map by selecting the area you need.

You can crop a standard map from the **Map Cutter** screen. Select a standard map and click the **Cut Map** 

whice the second second second appears, as shown in the figure below.

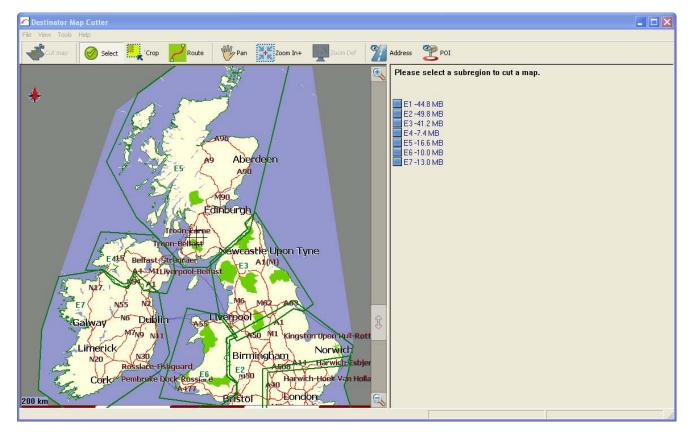

#### Figure 40 –Cutting a Map

The following tools are provided to help you easily move, view, and designate an area on the map:

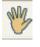

You can use the **Pan** tool to move the map up, down, left, or right.

You can use the  ${\bf Zoom}$  tool to increase or decrease the map detail. You can also use the scroll bar to zoom in or out.

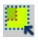

You can use the **Crop** tool to designate an area on the map that you want to cut. When you have selected your focus by using the focus tools, as described below, click the **Crop** tool to designate an area on the standard map.

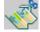

You can use the **Cut** tool to create a customized map from your designated area.

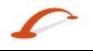

## Focus the Map

The following tools are provided to help you focus your map, so you can designate the area that you want to cut.

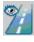

You can click the **Address** tool to set the origin of the map to a **Town**, **Street Address**, or **Road Junction**. The **Address** dialog box provides the **Show**... and **Set**... buttons to view and set the map focus.

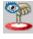

You can click the **POI** tool to set the origin of the map to a point of interest. The **POI** dialogue box displays all categories in the left pane. When you click a category, the items associated with the category appear in the right pane. You can click the **Show POI** and **Set POI** buttons to view and set the map focus.

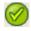

You can click the **Select** tool to set the origin of the map by a predefined sub-region. A list of sub-regions is displayed in a pane to the right of the map. When you click a sub-region, that area is highlighted.

### Focus the Map by Route

**Destinator** supports route cutting, which allows you to create a map composed of points on a route. To create the route, you must specify two or more points. After the route has been created, you can cut a map from your route specifications.

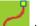

Click the **Route** tool. The **Route** pane appears. Use the **Address** and **POI** tools to set route points. Click the **Create Route** button. Your route is highlighted in blue. Click the **Cut Map** tool.

The following commands are described below:

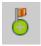

Click this button to centre the map on the selected point.

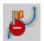

Click this button to delete the selected point.

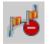

Click this button to delete all selected points.

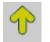

Click these buttons to move a selected point up or down.

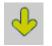

**Corridor** You can select the amount of surrounding area that is included along the route's path, as measured in kilometres or miles.

**Route** You can select either the quickest route, as determined by speed limit, or the shortest physical route.

### Cut Map

When you have designated your map area, click the **Cut Map** tool. The **Cut Map** dialogue box appears, as shown in the figure below.

| Note: The second second | er           |        |
|----------------------------------------------------------------------------------------------------|--------------|--------|
| Cut a map by croppi                                                                                                    | ng an area.  |        |
| New Map Name:                                                                                                    | UK_Ireland_1 |        |
| New Map's Description:                                                                                                    |              |        |
| Part of UK and the Iris                                                                                                    | h republic   |        |
| Cut                                                                                                    | Estimate     | Cancel |

Figure 41 – Cut the Map Box

You must enter a map name and description. If you have entered a name that already exists, **Destinator** prompts you to enter a different name.

You can click the **Estimate** button to display the map size. This is an important feature when memory space is limited.

### Load Map

On the **Destinator Console**, you can refresh your maps by clicking **Tools>Refresh New Map Data**. Select the map that you wish to load by clicking on the map image or select it from the list. A checkmark represents a selected map.

From the **Target Device** pane, click the **Change** button to specify where to install the map. You can choose from Main Memory, Storage Card, or Removable Disk. After you have selected your target device and have confirmed that there's sufficient memory, click the **Install/Remove Maps** button. Your selected maps are installed and appear in the **Installed Maps** pane.

### **Remove Map**

In the **Target Device** pane, click the **Change** button and select the location from where to remove the map. You can choose from Main Memory, Storage Card, or Removable Disk. This updates the **Installed Map** pane.

The **Installed Map** pane displays a list of all the loaded maps available. Select the check box by the map you want to remove. Click the **Install/Remove Maps** button to remove the selected map.

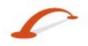

# 7 - System Settings

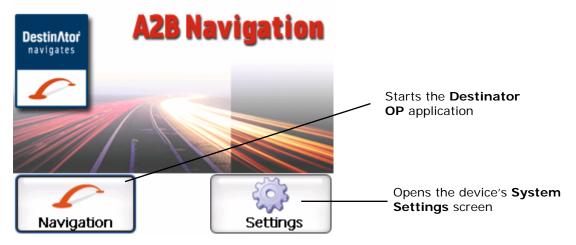

Figure 1 - The Main Menu

You can change the system settings by tapping the **System** button. The **System** screen shows all of the system settings that you can change, as displayed below.

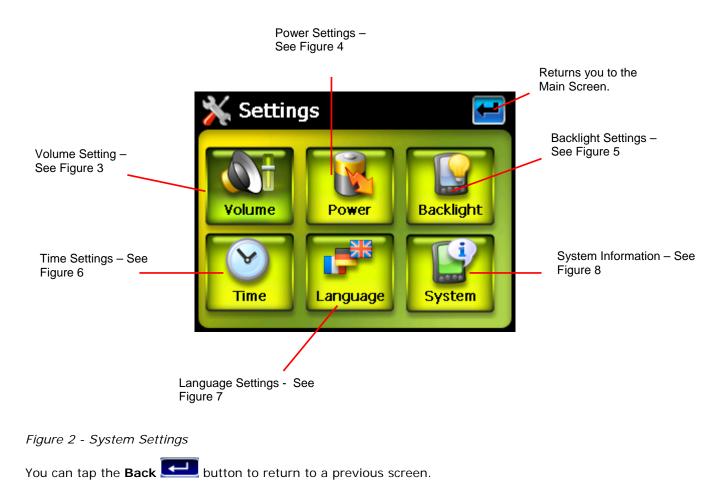

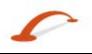

## **Volume Settings**

| 🚯 Volume 🛛 🛃 |
|--------------|
| Volume       |
|              |
|              |
|              |
|              |
|              |
|              |

Figure 3 - Volume Settings

This screen lets you change the volume level for voice prompts and tap sounds.

### **Power Settings**

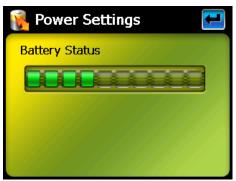

Figure 4 - Power Settings

This screen indicates the battery status of the device.

You can select the hot key checkboxes to determine whether you want the backlight for the device keys.

### **Backlight Settings**

| [ Backlight Settings |  |
|----------------------|--|
| Brightness           |  |
|                      |  |
| Battery              |  |
| Never 💽              |  |
|                      |  |
|                      |  |
| Never 💽              |  |

Figure 5 - Backlight Settings

This screen lets you determine the brightness of the screen. You can save power by selecting how long the backlight will stay on before it dims when running the device either on battery or on AC power.

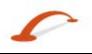

## **Date-Time Settings**

| 🗬 Time Settings 🛛 🗧           |
|-------------------------------|
| Time Zone                     |
| (GMT+01:00) Amsterdam, Berlin |
| Date                          |
| 09/01/2003                    |
| Time                          |
| 03:26                         |

#### Figure 6 - Date-Time Settings

This screen lets you select your time zone, and to set the date and time.

### Language Settings

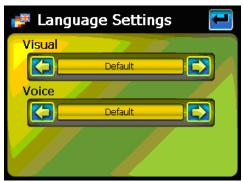

#### Figure 7 - Language Settings

This screen lets you select the language to be used for screen displays and voice prompts.

### **System Information**

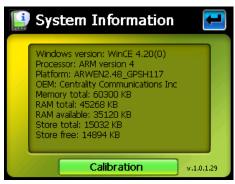

Figure 8 - System Information

This screen displays information about the device.

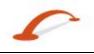

# Index

#### Α

Add Favourite Locations • 17 Add to My Favourites • 13, 17 Address Actions • 12 Address Modes • 11 Avoid Road Groups • 26 Avoid Road Locations • 27 Avoid Roads • 4, 26

#### В

Backlight Settings • 47

#### С

Console Toolbar • 38 Cut Map • 45 Cycling Through Screens • 9

#### D

Date-Time Settings • 48 Defining Route Groups • 31 Destinations Menu • 3 Destinator Features • 2 Destinator Guided Tour • 2

#### Ε

Enter Address • 3, 10 Extras • 3, 4, 5, 30

#### F

Favourite Alerts • 16 Favourite Groups • 16 Favourites Actions • 17 Focus the Map • 44 Focus the Map by Route • 44 Free Map Browsing • 29

#### G

Getting Started • 3 Go to your Destination • 13, 15, 18 GPS Not Found • 7 GPS Settings • 6, 7, 36

#### I

Import Favourite Location • 38, 39 Installation Requirements • 37 Installing a Map • 38, 39, 42 Installing the Console • 37 Introduction • 2

#### L

Language Settings • 6, 35, 48 Load Map • 45 Look & Feel Settings • 6, 35

#### Μ

Main Map • 6 Map Cutter Screen Interface • 38, 42 Map Manager • 4, 28 Map Manager Menu • 3, 5 Map Screen Interface • 42 Map Settings • 5, 30 Map Views • 4, 8 Maps • 39, 42 Menus • 3 Multistop Planner • 5, 30 My Contacts • 3, 20 My Favourites • 3, 15, 33

#### Ν

Navigating to an SMS Address • 5, 32

#### 0

Options Menu • 3, 4

#### Ρ

PC Requirements • 37 Pedestrian Mode • 29 POI (Points of Interest) • 3, 18 POI Actions • 19 Point on the Map • 8 Power Setting • 47 Prompts • 6, 35

#### Q

Quick Activation • 41 Quick Navigation • 4, 28

#### R

Recent Locations • 3, 14 Recommended Registration for Support • 41 Remove Map • 45 Route Manager • 4, 25 Route Manager Menu • 3, 4 Route Playback • 4, 28 Route Playback Actions • 28 Route Summary or Cancel Route • 26

#### S

Screen Buttons • 9 Search for a Location • 10 Search Near a Location • 19 Select Map • 5, 29 Sending an SMS Address • 8, 13, 15, 17, 19, 20, 34 Set as Origin • 12 Setting Stops Along the Route • 31 Settings • 35 Settings Menu • 3, 6 Show on Map • 12 Show or Hide Symbol on Map • 19 SMS Address Actions • 33 Stops Actions • 32 Subcategories • 18 System Information • 48 System Settings • 46

#### Т

TMC Options • 24 Traffic Information • 4, 21 Turn-by-Turn List • 4, 25 Index

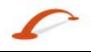

#### U

Units of Measure • 5, 30

#### V

Visual Prompts • 35 Voice Prompts • 35 Volume Settings • 47